# Commercial Assessment Conference by "Power of Attorney"

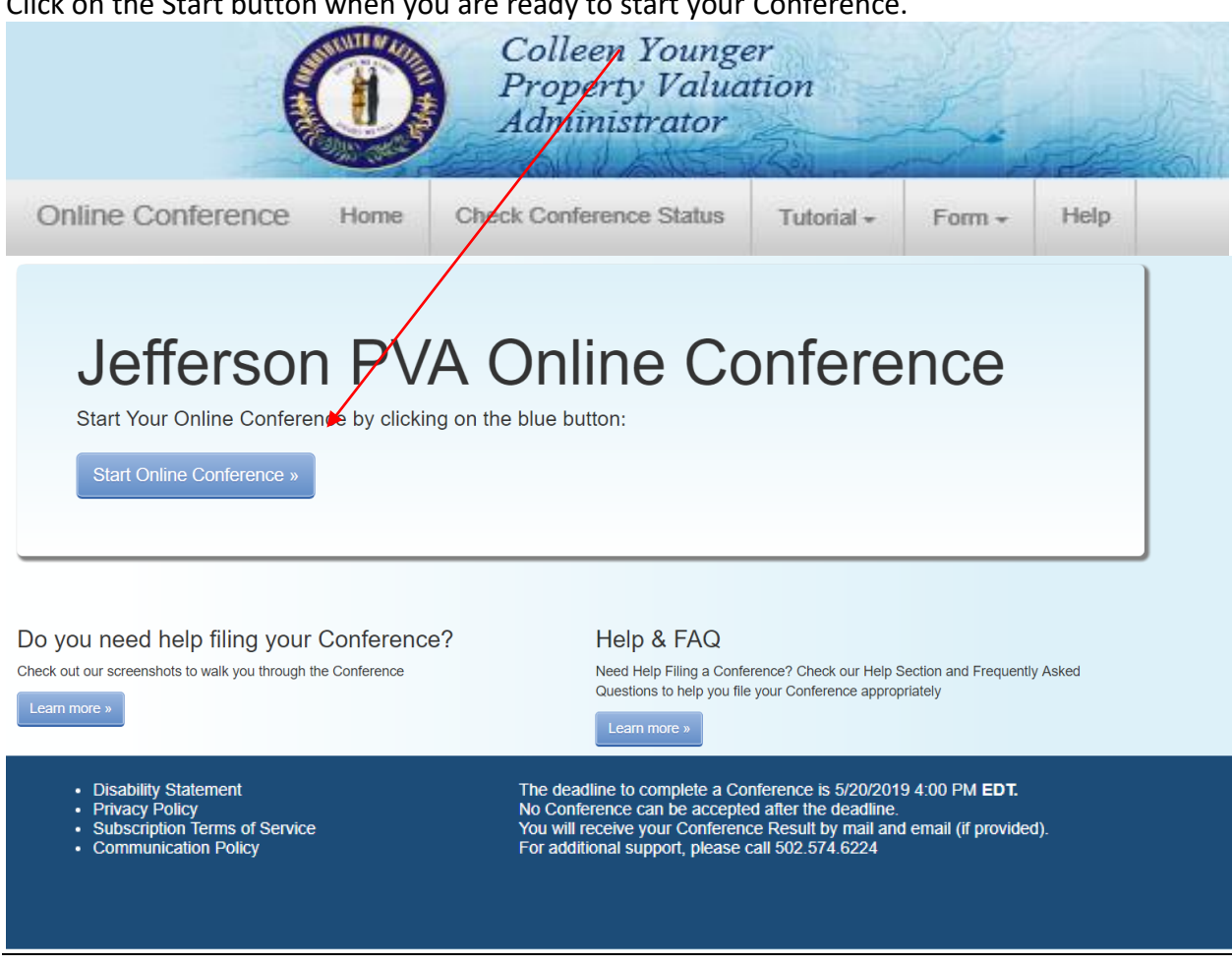

 $C$ lick on the Start button wh

Enter your 12 digit Parcel ID number or Property Address.

# Enter an Address or Parcel ID (No Dashes) Then Press Verify

(Use the dropdown to select either Address or Parcel ID entry)

**Type Address Here** Address  $\sim$ 

Verify  $\mathfrak{C}$ 

After entering your address or Parcel ID, choose your property by clicking once on the line below containing the correct address.

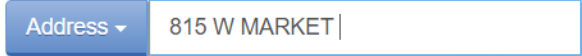

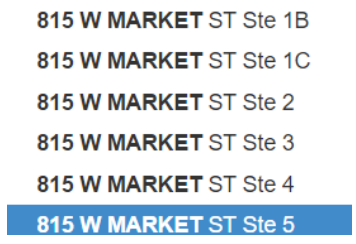

### Information Verification:

If the Ownership information, Property Address and Parcel ID described is the property you plan to submit an online Conference, click "Next".

If this is not your property, please re-enter correct property address and press "Verify".

# Is This The Property You Would Like To File?

\* If not, please re-enter correct property address and press Verify or press Next to continue...

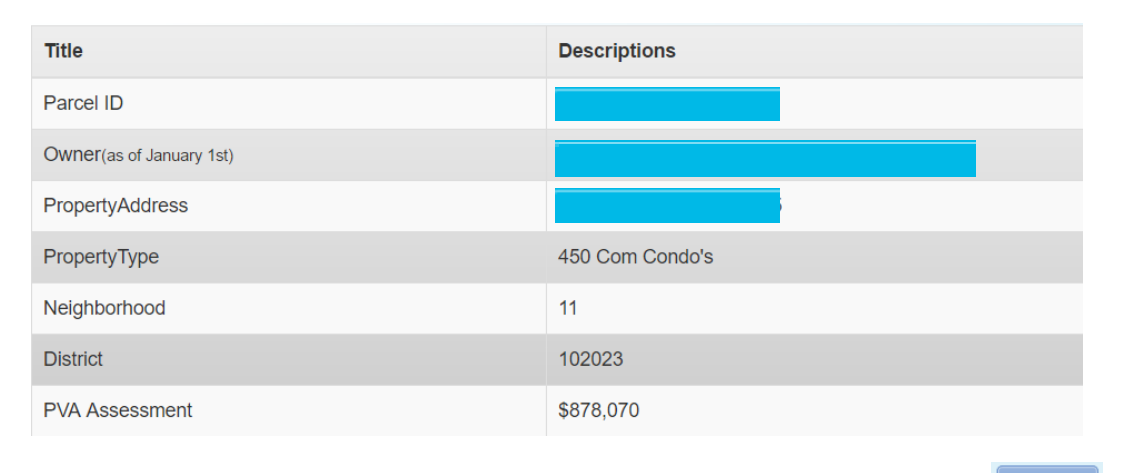

Next >

Before you continue, please read both the "Commercial Property Assessment" and the "Conference Process":

From this screen you will be able to download and complete the PVA Property Comparison Worksheet and the income-expense form. Please save a copy of each form to your computer before you begin your Assessment Conference. During the Conference, you will be able to upload the worksheets. When ready, click the "I accept" button.

# **Constitutional and Statutory Provisions**

The Kentucky Constitution, Amendments 169 through 182, establishes the Commonwealth's taxing and assessment powers. The Kentucky General Assembly in Kentucky Revised Statutes, sections 132, 133, and 134 established the rules and procedures governing property tax administration, including the appeal process.

# **Commercial Property Assessment**

The Property Valuation Administrator's Office (PVA) is responsible for assessing approximately 23,000 commercial properties annually at fair market value.

The assessment date for real property is January 1st. The PVA estimates the fair market value by using reliable valuation methods, quidelines and resources. Three methods are considered when assessing commercial property; the market (or sales) approach, the cost approach and/or the income approach. The best method is applied with the help of a computer assisted mass appraisal (CAMA) system. To support fair market values, various data sources are reviewed and current market data is captured by collecting and analyzing valid sales (fair arms-length transactions), rental rates, expense rates, capitalization rates and construction costs, etc. When the PVA accepts a transfer as a valid sale, the sale price represents the property assessment as of January 1 following the year of sale. Current property characteristics are verified through field inspections and other reliable sources. Annual reviews are conducted in accordance with Kentucky Department of Revenue quidelines. Many factors can influence a change in property assessment from the prior year such as a change in property characteristics, a change in property use, a recent sale, or current market conditions, etc.

# **Conference Process**

By law (KRS 133.120), property owners (or their authorized representatives) have the right to appeal their assessment each year during the annual open inspection period by beginning a Conference with PVA. A person representing a property owner before the PVA must present written authorization from the property owner which sets forth his or her professional capacity and must disclose to the PVA any personal or private interests he or she may have in the matter, including any contingency fee arrangements. Attorneys are not required to disclose the terms and conditions of any contingency fee arrangement. An authorized representative must be qualified as required by the Kentucky Department of Revenue and submit evidence of such qualification to the PVA Office at the time of the Online Conference. A list of qualifications approved by the department can be found here

After submitting a PVA Conference, any taxpayer who disagrees with the resulting PVA assessment may appeal that assessment to the Local Board of Assessment Appeals. The taxpayer shall appeal his or her assessment by filing in person or sending a letter or other written petition to the COUNTY CLERK stating the reasons for appeal, identifying the property for which the appeal is filed, and stating the taxpayer's opinion of the fair cash value of the property. The appeal shall be filed no later than one (1) workday following the conclusion of the inspection period provided for in KRS 133.045.

#### YOUR ONLINE CONFERENCE MUST INCLUDE DOCUMENTATION THAT SUPPORTS YOUR OPINION OF VALUE

#### Examples of supporting documentation are:

- A full appraisal of your property
- · Interior/exterior photos of your property.
- Your homeowner's or commercial property owner's insurance policy.
- Your listing contract if your property is currently for sale
- Estimates of repairs.
- . Original construction costs or costs of additions or improvements to your property. . Documentation of recent comparable sales (not assessments) that are similar to your property in size, condition, location and other characteristics (sales should be within the last 2 years of the current assessment date) Download Sales Comparison For
- · Documentation of land characteristics that support floodplain, environmental contamination, deed restrictions, easements, etc.
- Lease contracts for rental properties
- . Income and expense statements for the last 3 complete calendar years. If your Conference is based on using income-expense information, the provided income-expense forms MUST be completed and uploaded for a valid Conference. Click here to download the income-expense form. A tutorial on how to complete the form can be found h

SUPPORTING DOCUMENTATION SHOULD BE PREPARED PRIOR TO STARTING AND UPLOADED AT THE APPROPRIATE PAGE WHEN SUBMITTING YOUR CONFERENCE. Document types which may be uploaded are PDF, image files (preferably JPG), Microsoft Word documents, and Microsoft Excel documents. You may choose to mail your supporting documentation to our office within one business day following submission of your Online Conference.

I have read and understand the information provided by the Jefferson County Property Valuation Administrator.

#### How to find recent comparable property sales:

The PVA Neighborhood Sales Search Service is available on our website throughout the year in our Customer Service Center located downtown at 815 W. Market Street, Suite 400, durning our weekday office hours of 8:000 AM to 4:00 PM and at any branch of the Louisville Free Public Library. Go to: http://www.lfpl.org or call the Main Library ar 502-574-1611 for branch hours and locations.

Just before and during the 2019 Open Inspection Period (4/26/2019 12:00 PM EDT through 5/20/2019 4:00 PM EDT), our Sales Search Service is open to the public on our website at: http://jeffersonpva.ky.gov. For our Sales Search Tutorial go to: Sales Search Tutorial. Documentation of recent comparable property sales may also be obtained from other sources such as local real estate agents, real estate appraisers, mortgage brokers and newspapers.

Back To Search

#### **When ready, click the "I accept" button**.

I Accept O

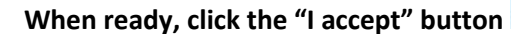

Disclaimer: Your Conference is not officially filed until you submit the Conference and you get a confirmation number. Page **3** of **17** This is what the Commercial Sales Comparison Worksheet looks like.

Fill out the information below with three comparable sales, including property address, sale date and sale price.

Save the Sale Comparison Worksheet when finished. During the Conference, you will be able to upload the worksheet.

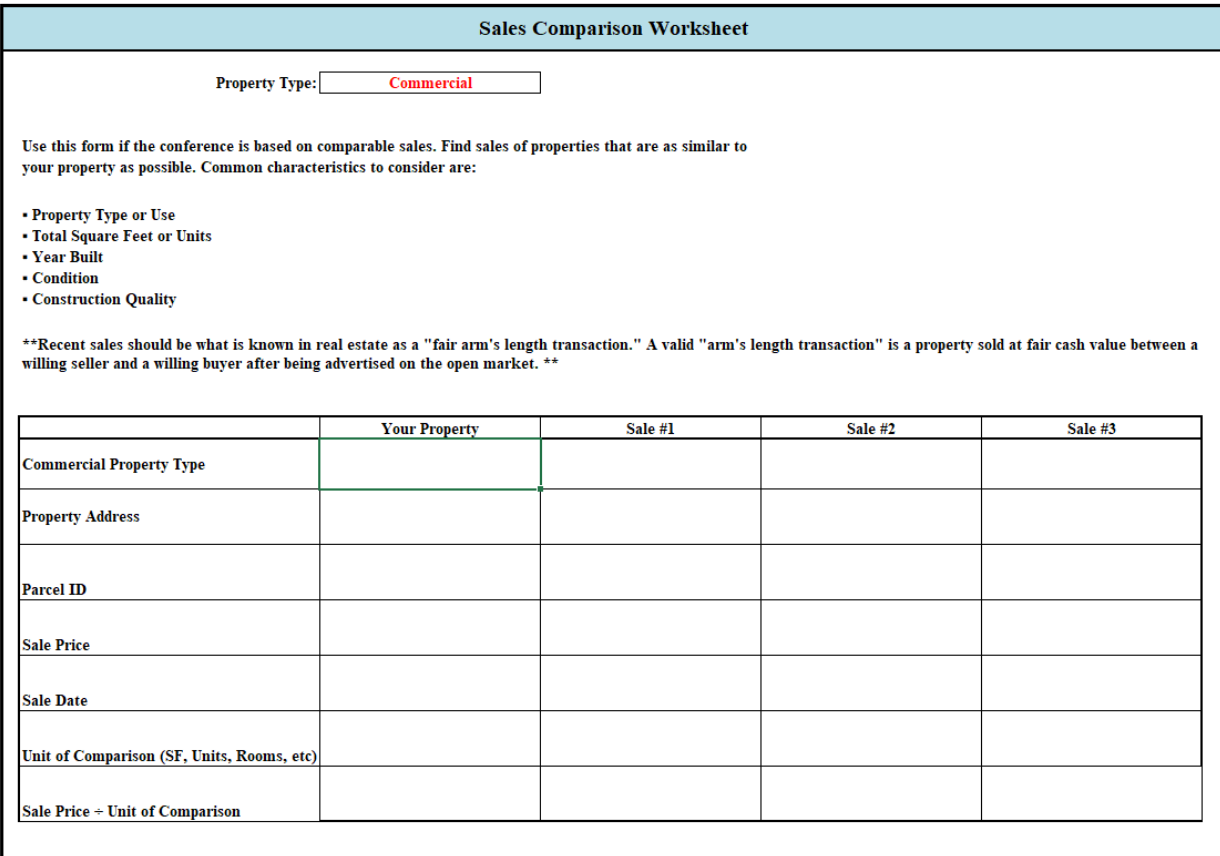

#### Read the Property Assessment Conference Process. When ready, click the "I accept" button.

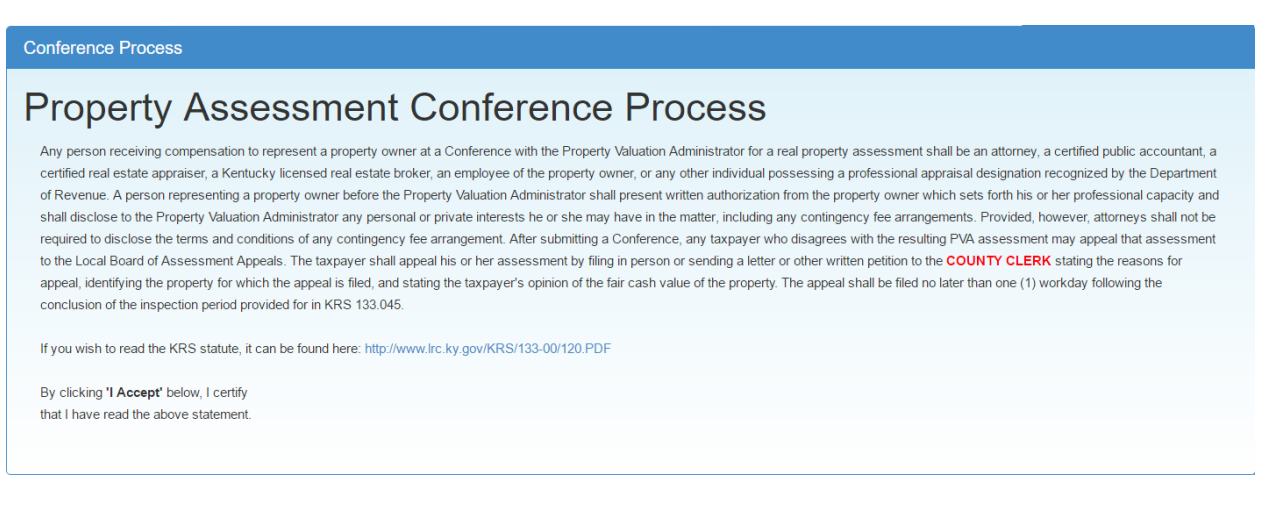

### **When ready, click the "I accept" button.**

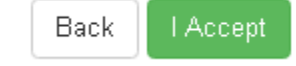

#### Who is the Conference being held with?

If you are the representing the Owner as Authorized Power of Attorney, click the Authorized Power of Attorney icon.

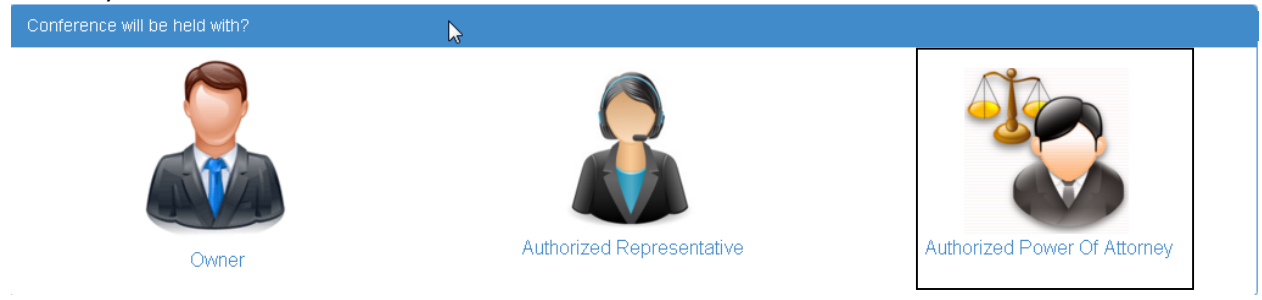

You must Upload your Power of Attorney document(s) that gives you the right to represent the owner(s) of the property. To accomplish this, press "Choose File" below to select the file on your computer that contains your Power of Attorney document – then press "Upload File" to complete the upload. If you have multiple files, repeat the process. The uploaded file(s) will be listed below. Once complete, press "Next" to continue.

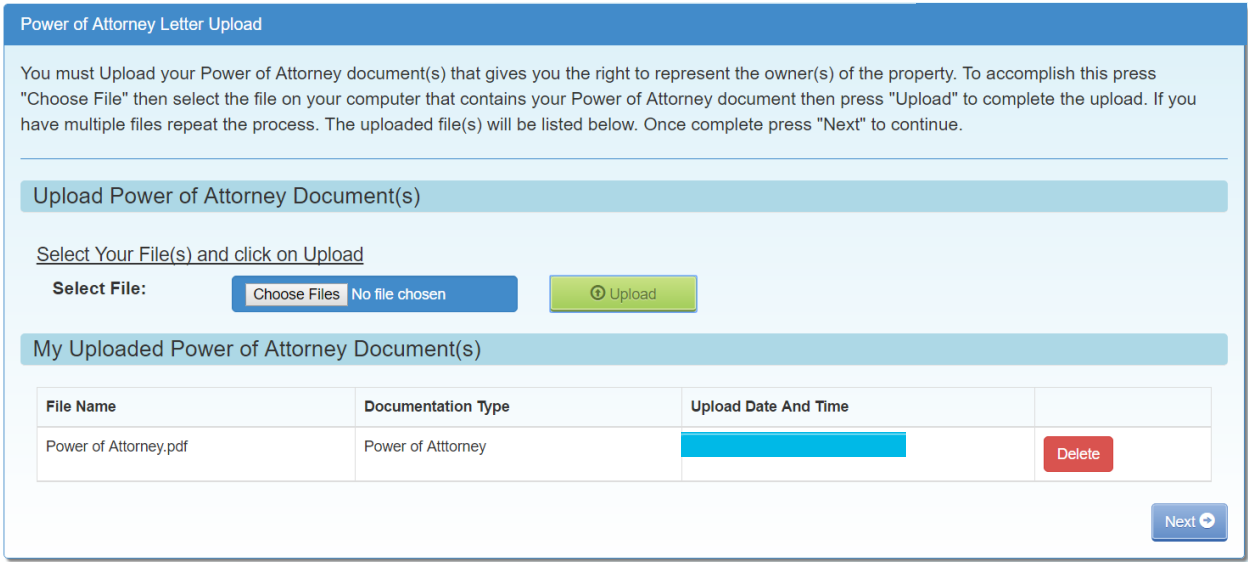

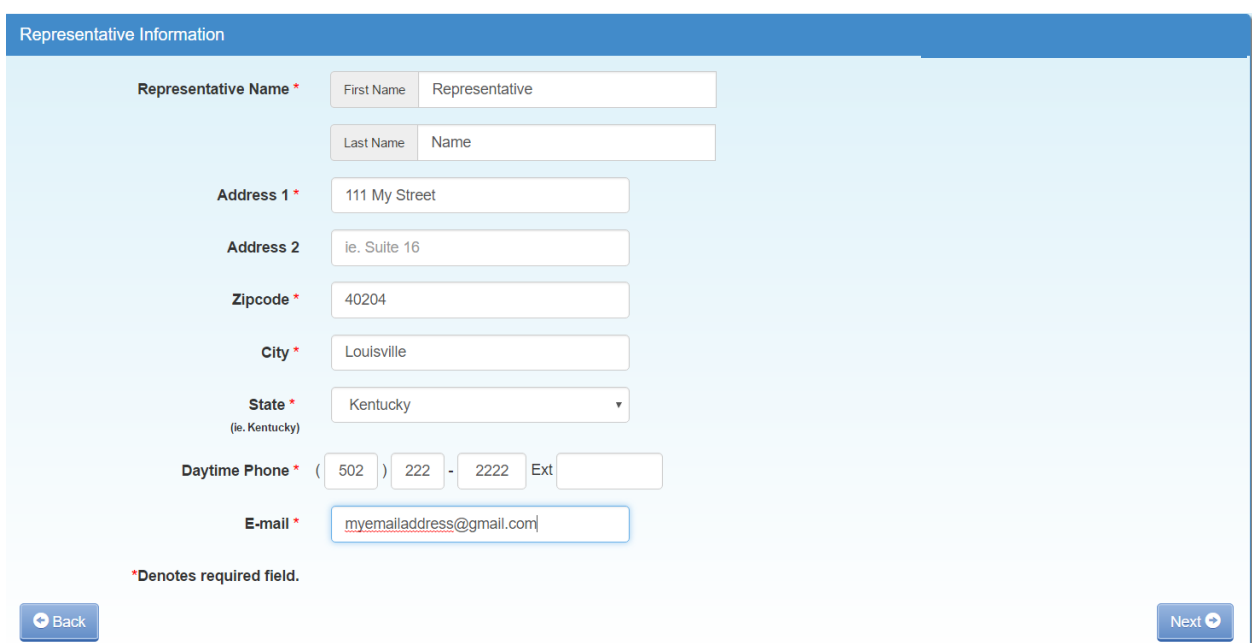

The Authorized Power of Attorney will need to fill in all the required fields.

This Message will pop up and ask "Is the Email you entered correct? If you agree, click "OK. To change – click "Cancel".

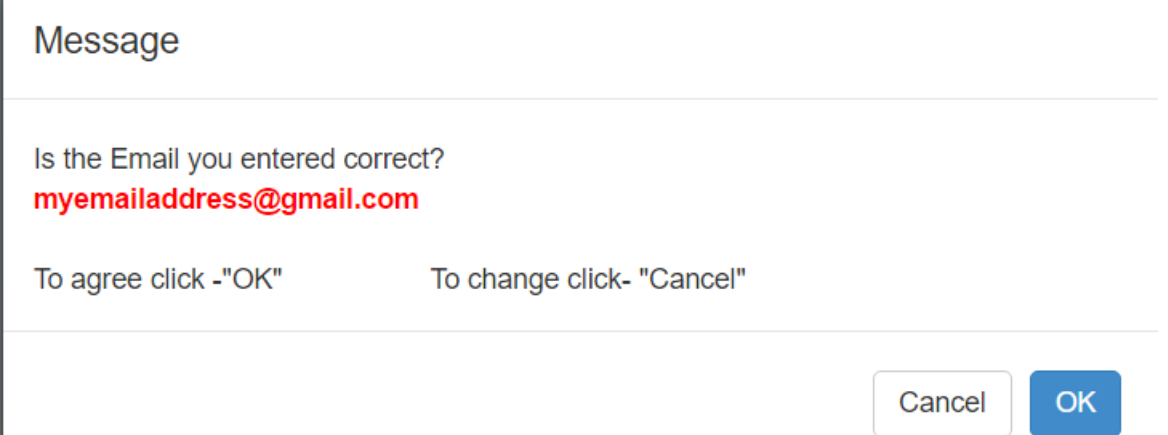

I

## **Property Information:**

Please enter information to describe the type of business use for this property.

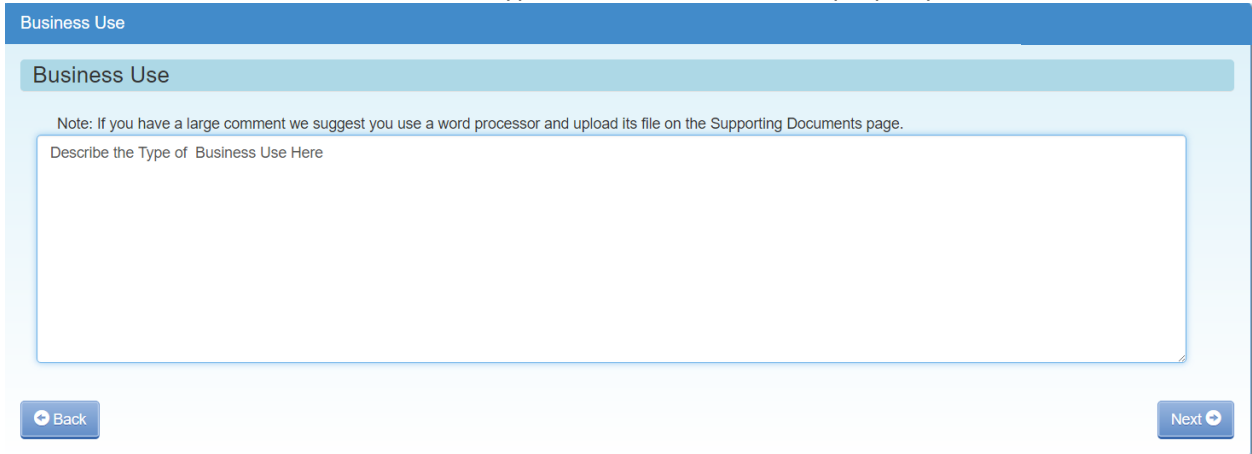

**When finished – click the "Next" button**.

### **Supporting Information:**

Enter your "Opinion of Value" for the property being Conferenced.

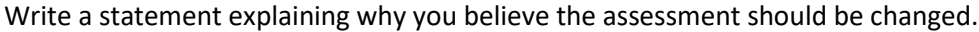

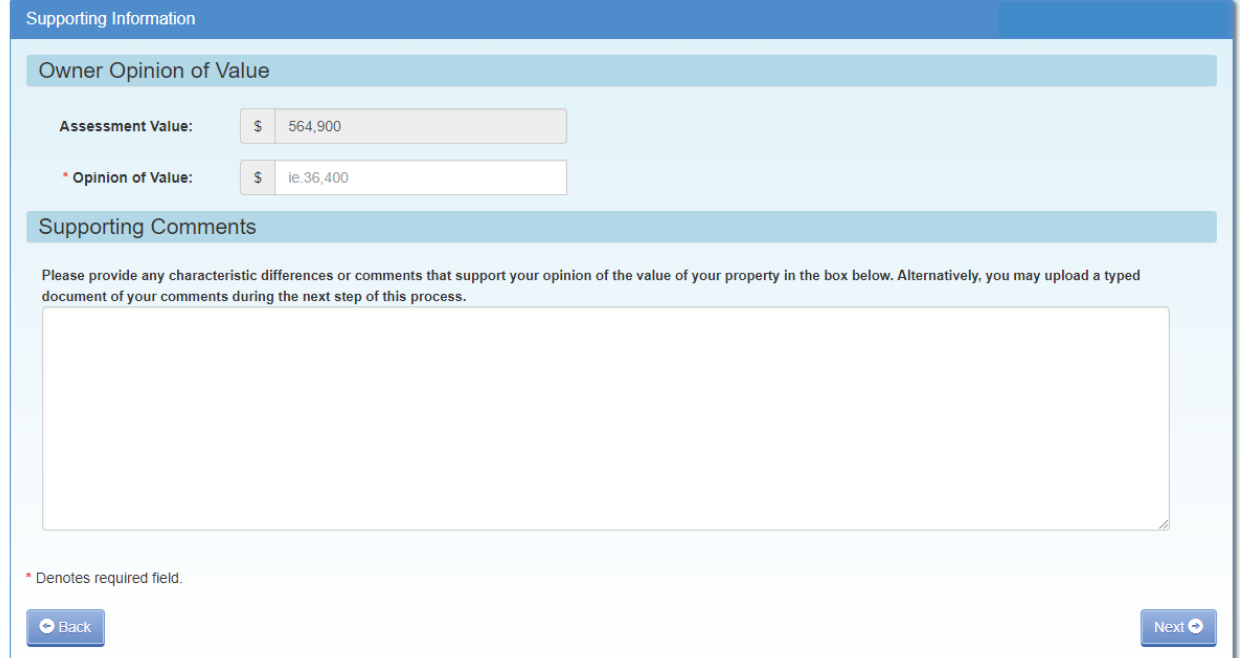

**When done click the "Next" button**. A message box showing your opinion of value will appear. Click OK to accept – or cancel to make changes.

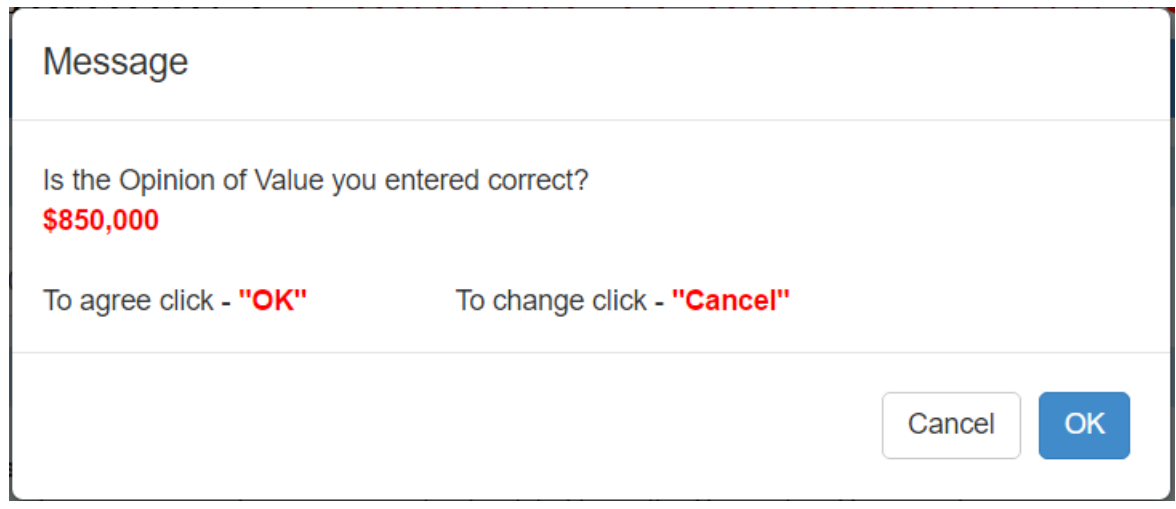

#### **Supporting Documents:**

Here you have the option to choose "Upload" and/or "Mail-In/Walk-In" documents supporting your assessment Conference. You must choose Yes or No on each item

Items to upload may be: Appraisal, Income, Sales, Pictures or Other (Listing Contract, Property Insurance Policy, and anything else that will support your opinion of value including the comparison worksheet).

**NOTE: this is where you upload your Sales Comparison Worksheet and your Income-Expense Form.**

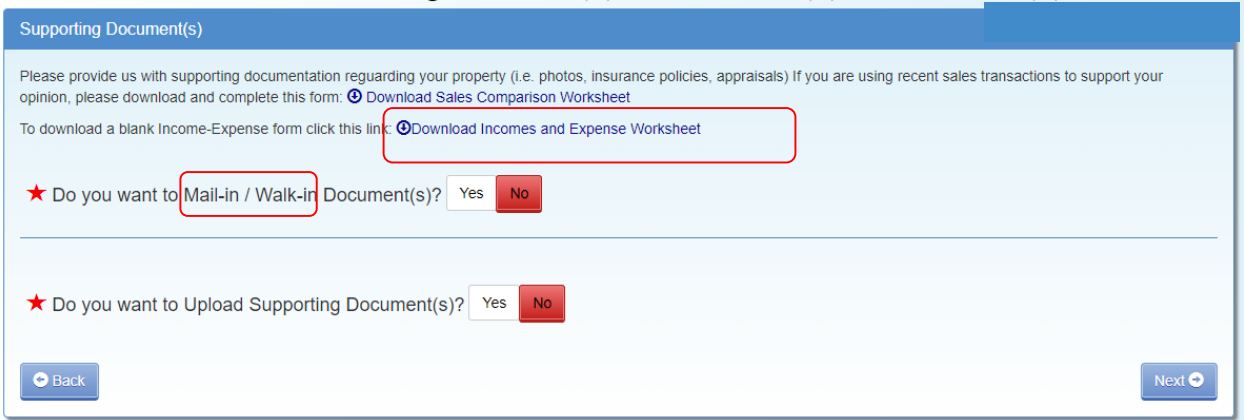

## If you have documentation that you have not or cannot upload, Click on Yes on Mail-In/Walk-In Documents.

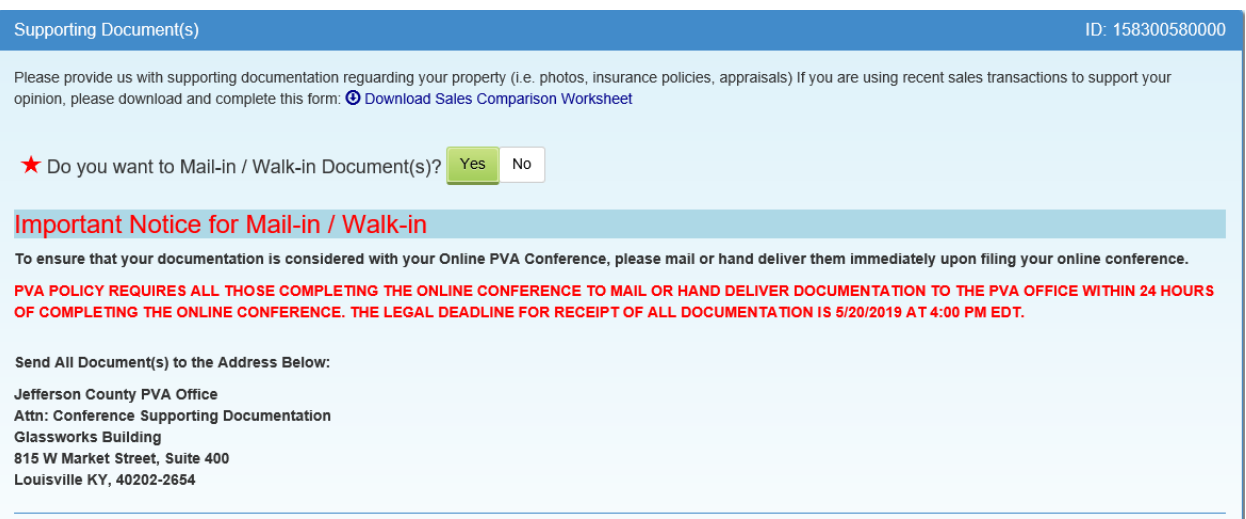

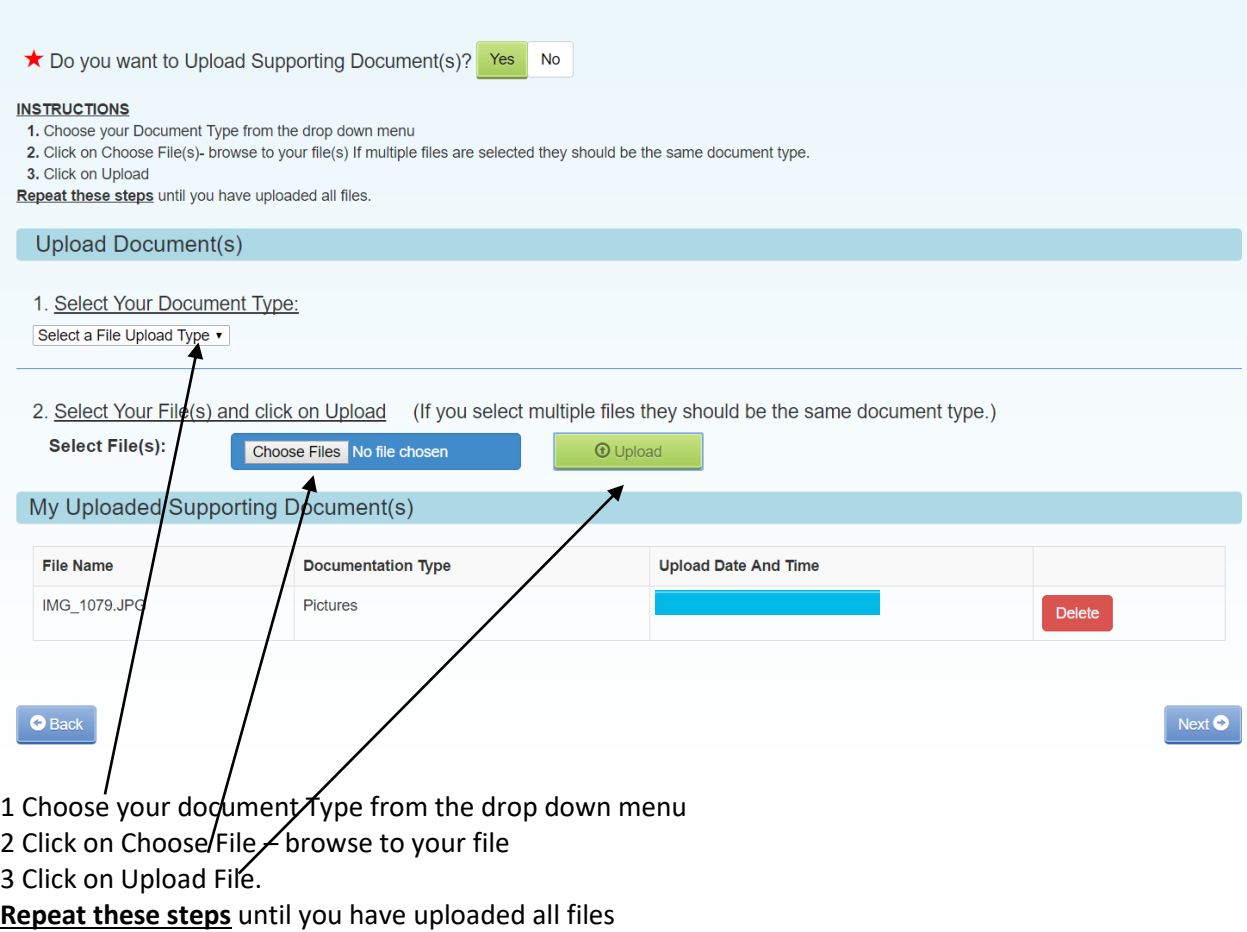

Click Yes if you have additional documentation that you need to MAIL-IN / WALK-IN. Mail-In/Walk-In Policy Guidelines:

- In order to **finalize** your Online Conference, please **immediately** mail or hand-deliver your supporting documentation to the PVA Office.
- **All supporting documentation mailed or hand-delivered must be received by the PVA office by the legal deadline of May 20, 2019 by the close of business at 4:00 PM EDT**

When Finished – **click "Next"**

If you have not chosen Yes or No on each of the options and **click Next** – you will see this screen.

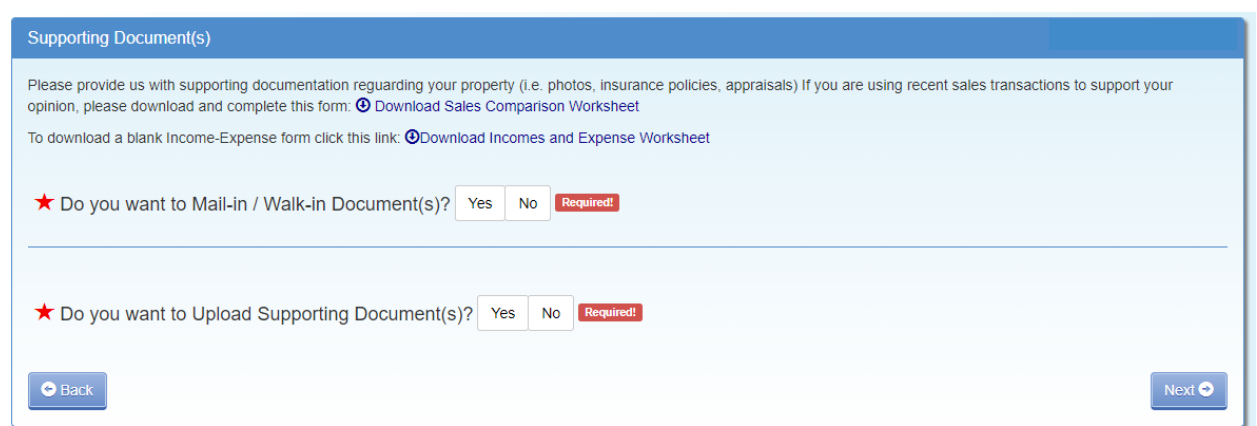

**Click on the appropriate Yes/No and follow steps listed above.**

If you choose No on each – the following message will appear.

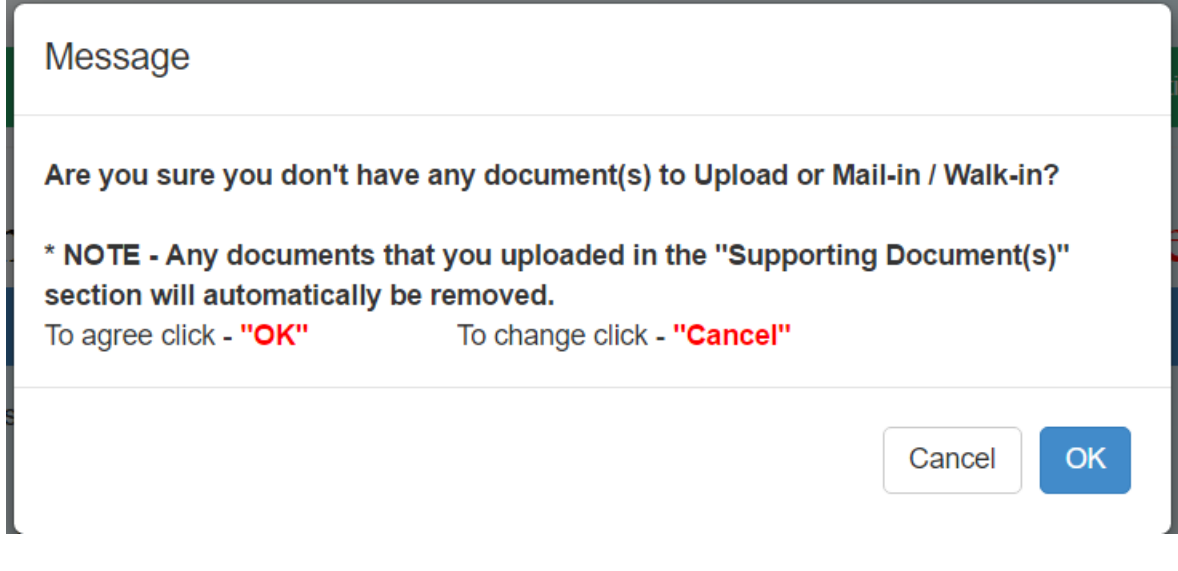

Click OK or Cancel

## Conference Review:

You have the option to edit any portion of the Conference at this time. If the information is correct, type your name in the "**Signature**" area and click on "**Submit**".

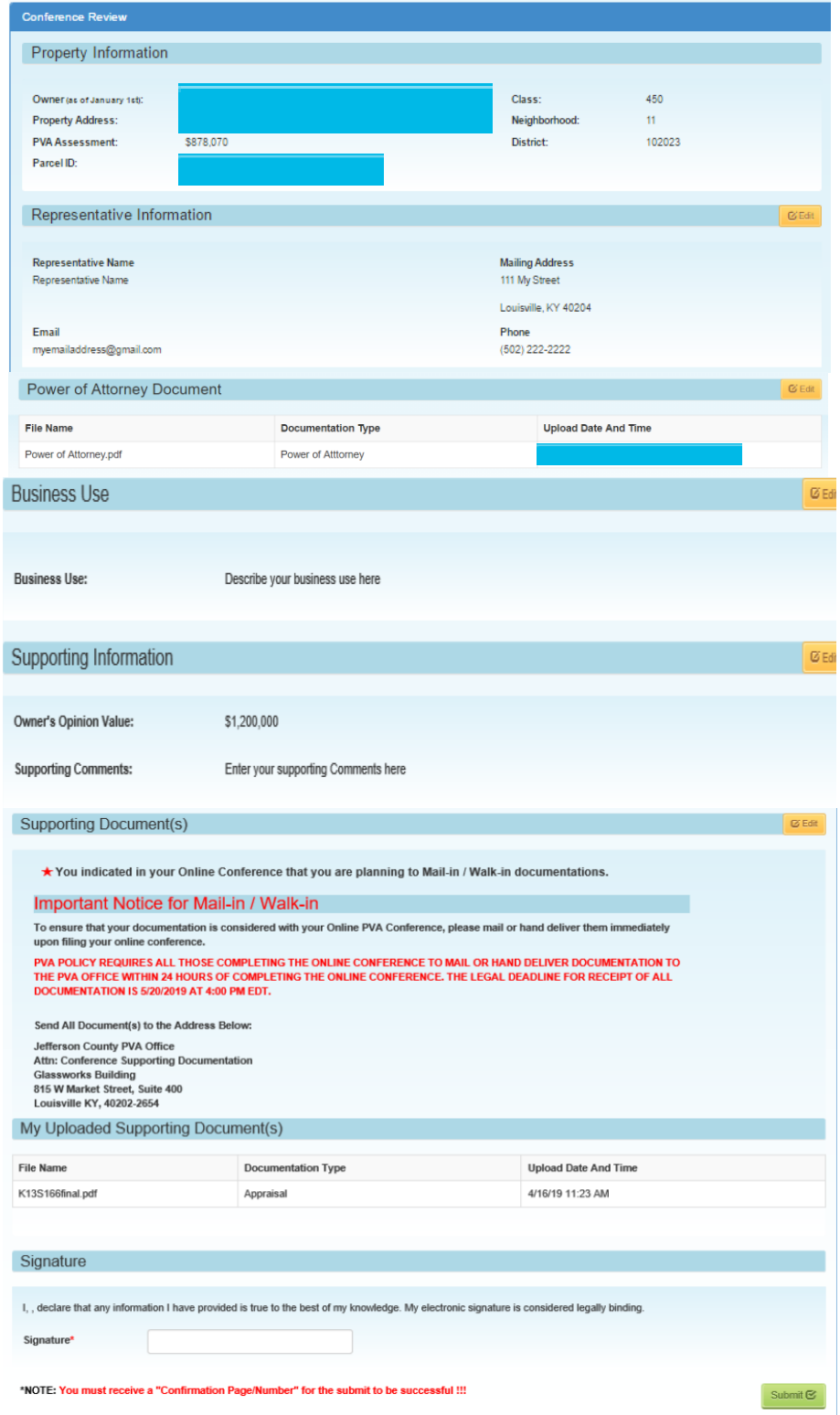

Disclaimer: Your Conference is not officially filed until you submit the Conference and you get a confirmation number. **Page 13** of 17 Your Conference is now complete.

It is recommended you "print a copy" of your Conference.

The Confirmation Number will be needed to check the status of your Conference.

If you encounter any problems and require additional support, please call (502) 574-6224 during regular business hours.

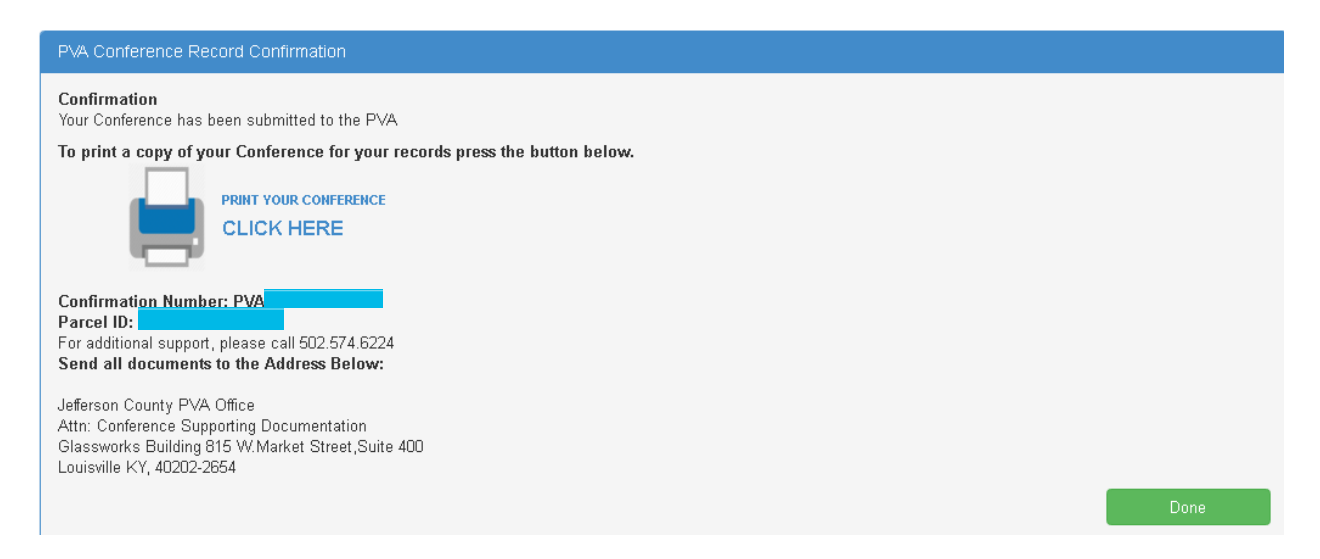

Please keep a copy of the Commercial Conference form for your records. After printing – please **click on Done**.

## **Your Conference Record**

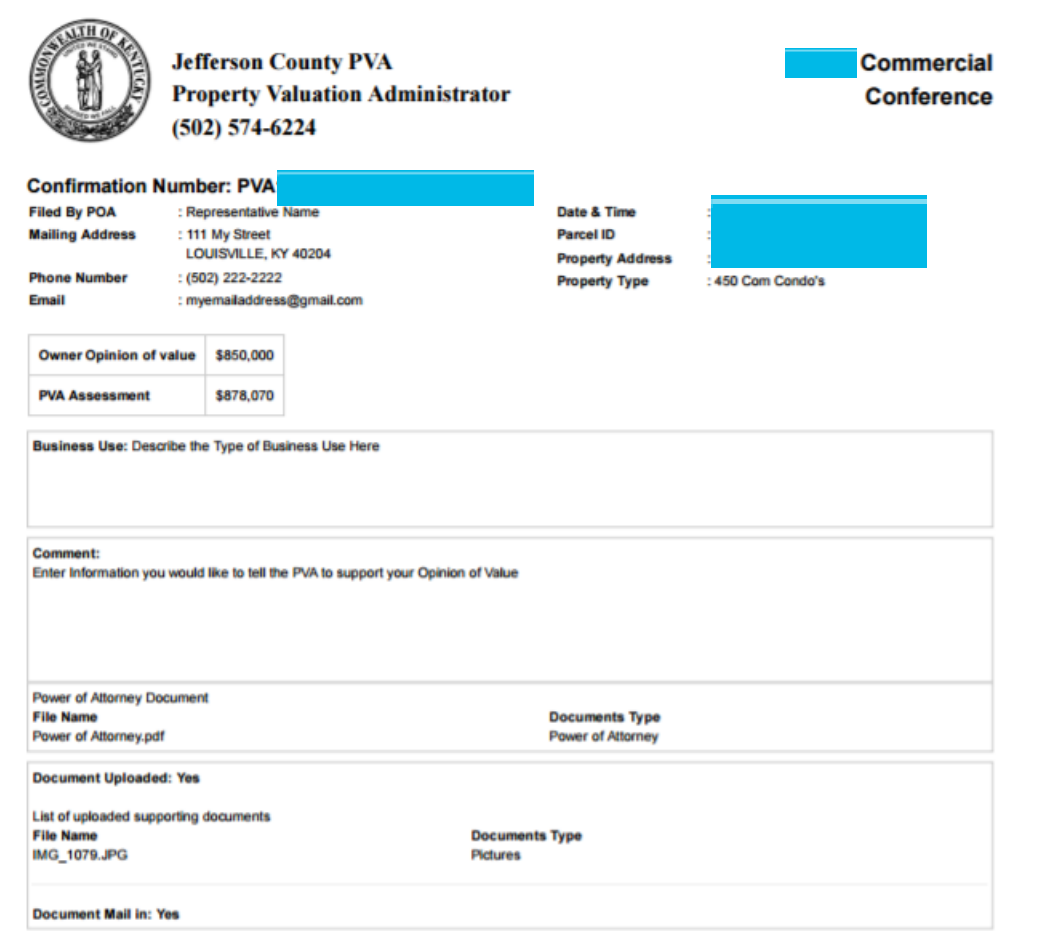

Once your Conference is filed with the Jefferson County PVA's Office, you can Check the Status of your Conference. Click on Check Conference Status, and enter your PVA Confirmation Number. You can also access the Check Conference Status by visiting our website at<https://jeffersonpva.ky.gov/> -PVA Online Conference

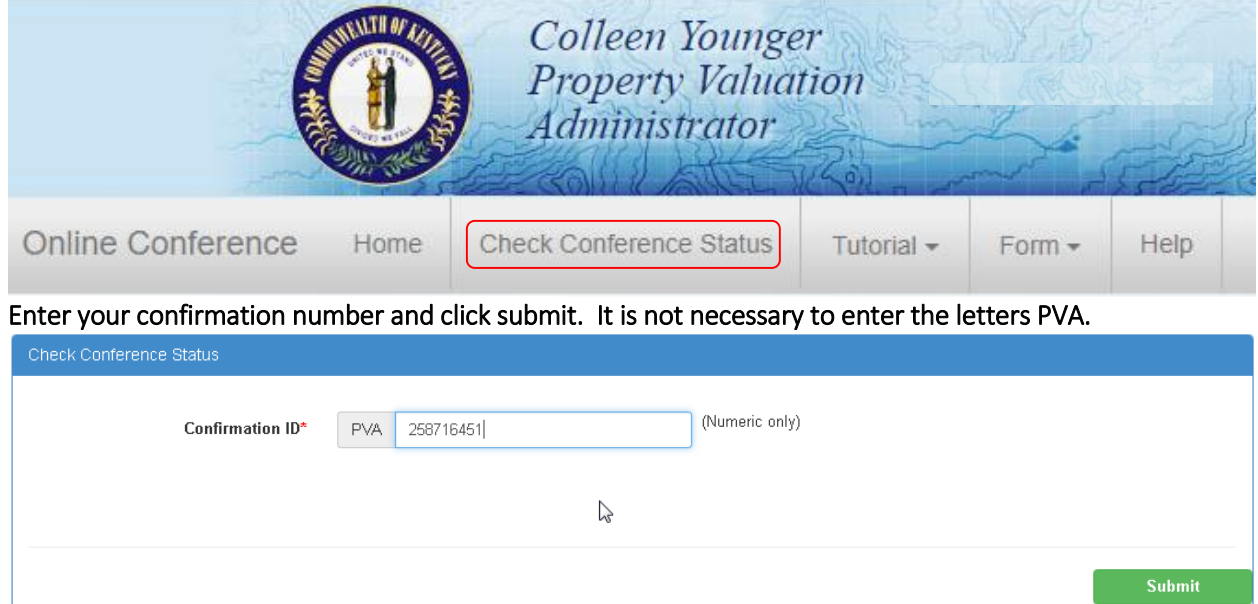

### **Possible Statuses**

First phase of the Conference – Acceptance of the Conference.

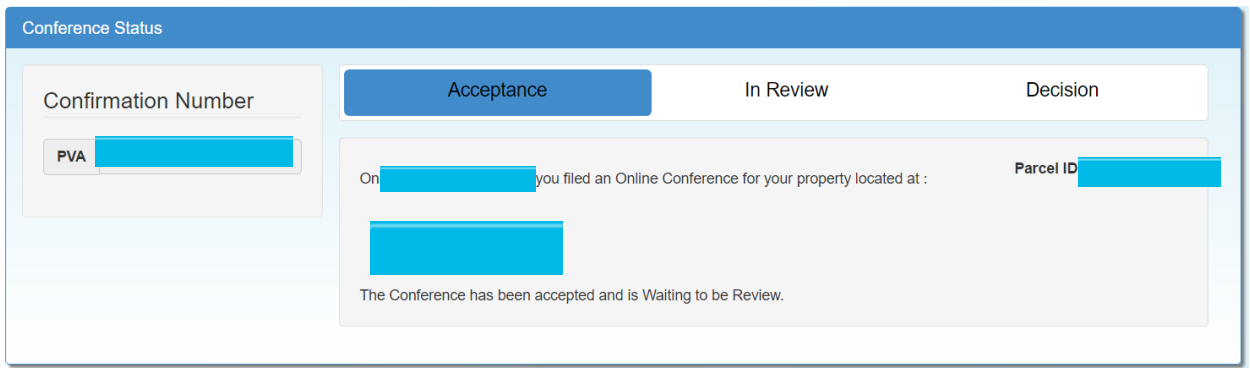

### Second phase of the Conference – being Reviewed

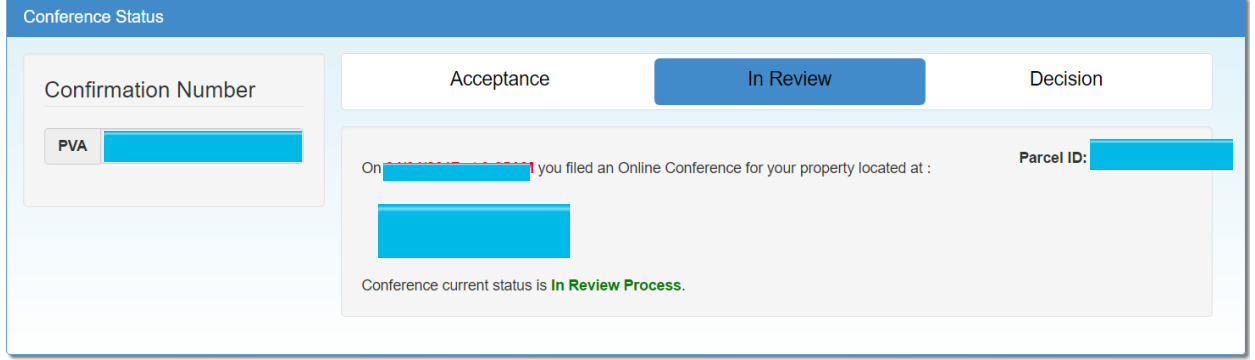

Third phase of the Conference – a decision has been made and an email (if provided) has been sent and a printed copy will be sent through the mail.

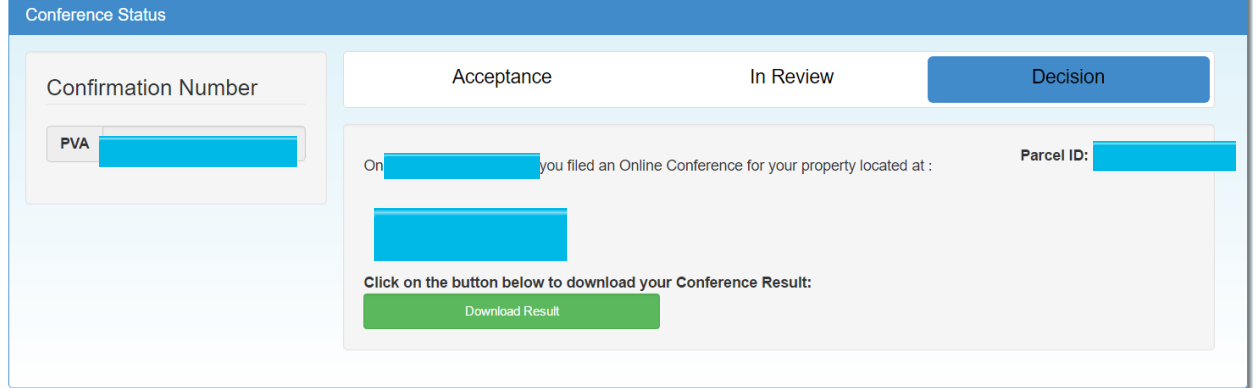